# **Research Administration (RA) Guide to editing Coeus Institute Proposals (IPs) (Version: April 23, 2019)**

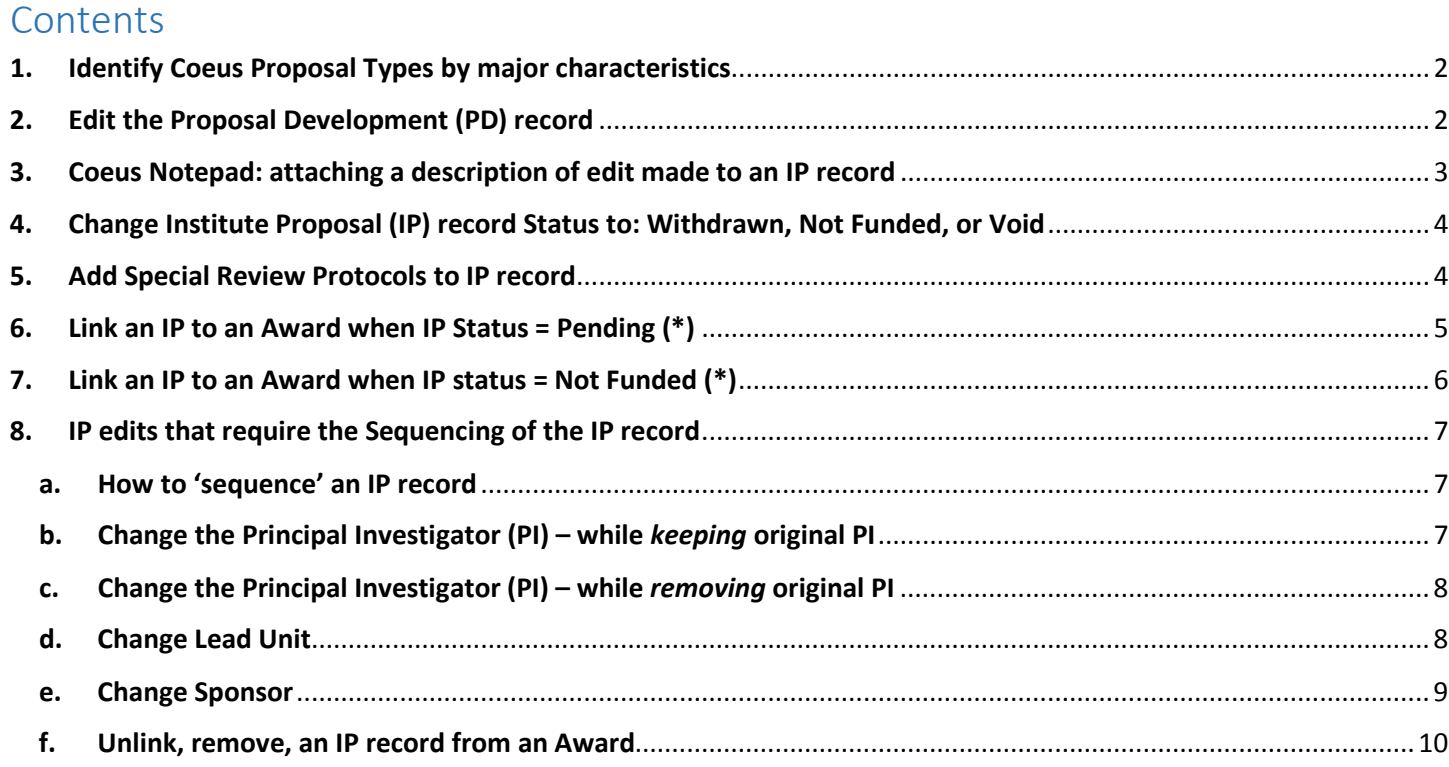

#### <span id="page-1-0"></span>**1. Coeus Proposal Types by major characteristics**

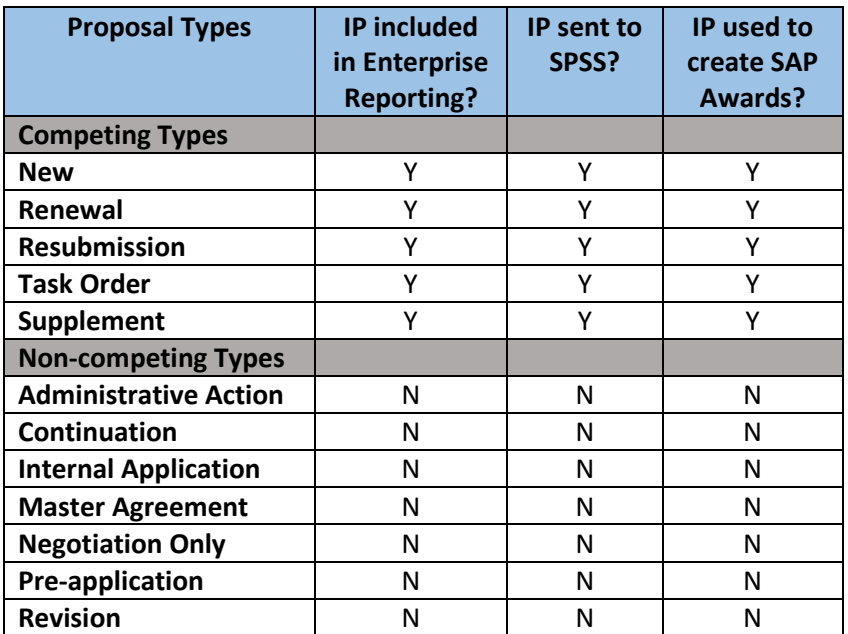

#### <span id="page-1-1"></span>**2. Proposal Development (PD) record is not edited**

As a rule, PD's are not edited after final approval by RA.

Once approved by RA, Coeus creates a corresponding unique Institute Proposal (IP) record. The PD record is then 'archived' and preserves exactly what the Principal Investigator submitted. Edits required post-submission should be made by the RA in the PD's IP record. However, RAs may email ORIS if they believe a PD edit is necessary.

### <span id="page-2-0"></span>**3. Coeus Notepad: attaching a description (comment) of edit made to an IP record**

 $\sim$ 

Following certain edits to the IP record RAs should consider adding a brief description of the changes in *that* IP record's Notepad. It is easy to inform others of actions taken.

1. From within the open IP record

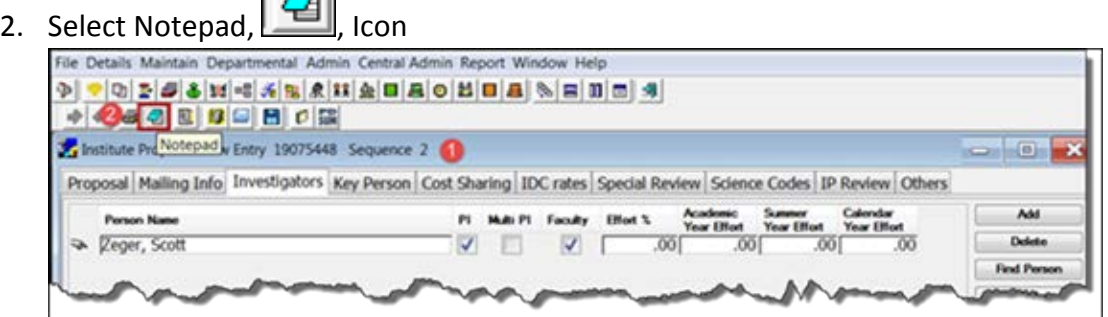

- 3. From within Notepad
- 4. Select 'Add new row',  $\boxed{2}$ , Icon

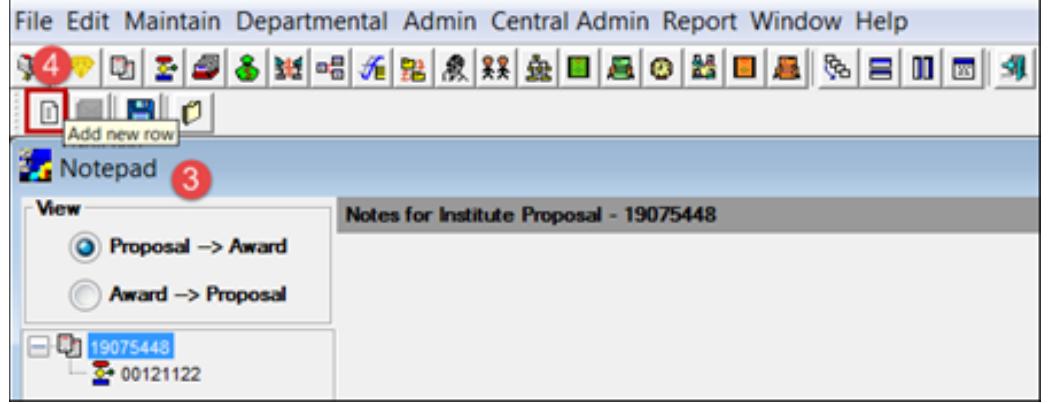

- 5. Your name
- 6. Time stamp
- 7. Enter description of edit made
- 8. Save Note

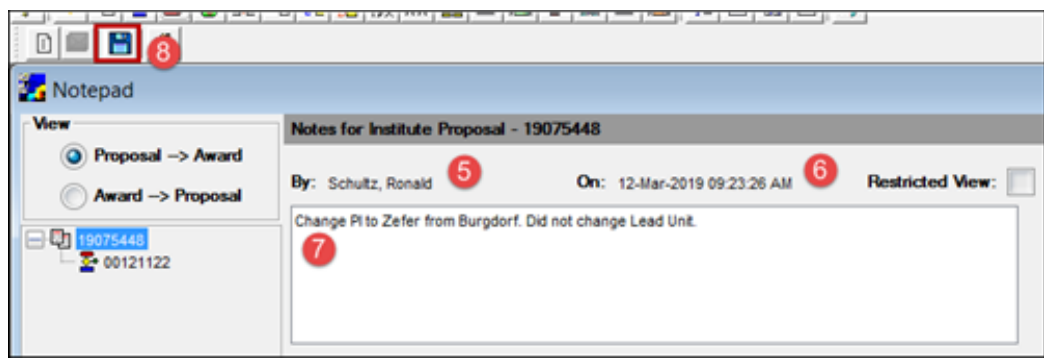

9. Close Notepad

#### <span id="page-3-0"></span>**4. Change Institute Proposal (IP) record Status to: Withdrawn, Not Funded, or Void**

- a. IP Proposal Type: Any
- b. IP Status: Pending
- c. Do this:
- 1. Open IP in Edit
- 2. Change Status
- 3. Make a note in Notepad describing the changes you made
- 4. Save IP record

#### <span id="page-3-1"></span>**5. Add Special Review Protocols to IP record**

- 1. Select Special Review Tab
- 2. Select the Special Review topic
- 3. Select Approved
- 4. Enter Protocol number
- 5. Enter Protocol Approval Date

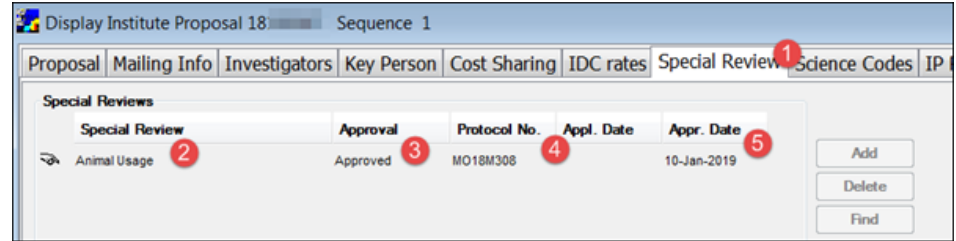

- 6. No note is required
- 7. Save IP record

### <span id="page-4-0"></span>**6. Link an IP to an Award when IP Status = Pending (\*)**

- a. IP Proposal Type: Supplement
- b. IP Status: Pending
- c. Do this:
- 1. Open Award Module,  $\boxed{\mathcal{P}}$ , Icon
- 2. Search for the six-digit SAP award number followed by '-001'
- 3. Open Award record in Edit

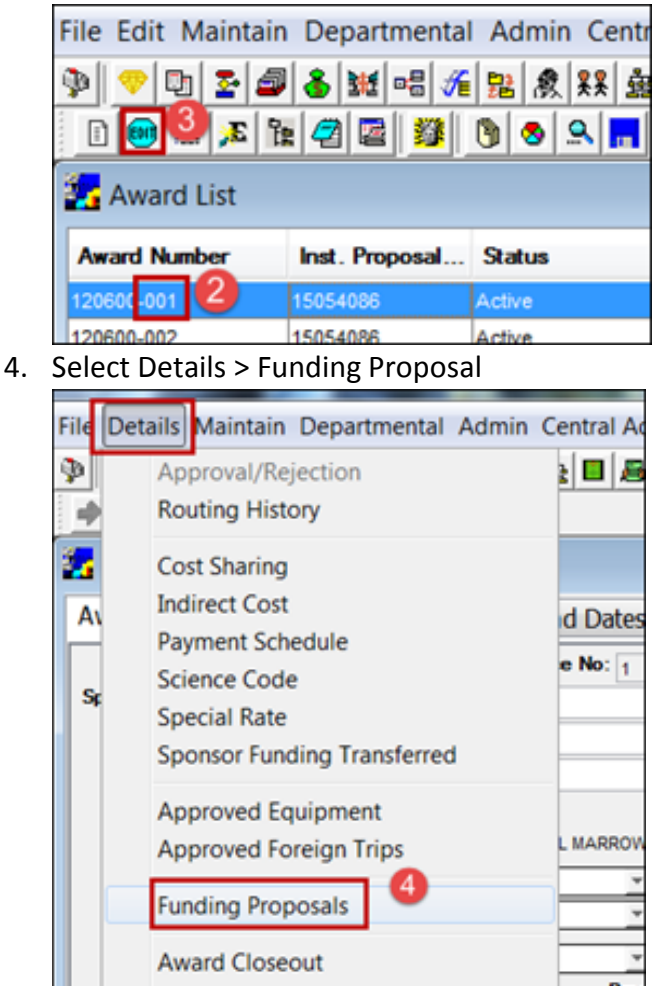

- 5. Select Add Button
- 6. Enter IP number and select Find
- 7. Highlight the IP record
- 8. Select Ok Button
- 9. Save record

**(\*) To unlink, remove, an IP from an Award see topic 8-f, below.**

#### <span id="page-5-0"></span>**7. Link an IP to an Award when IP status = Not Funded (\*)**

- a. IP Proposal Type: Supplement
- b. IP Status: Not Funded
- c. Do this:
	- i. First, change IP Status to Pending:
		- 1. Open IP in Edit
		- 2. Change Status to Pending
		- 3. Make a comment in Notepad describing the changes you made
		- 4. Save IP record
	- ii. Then, link IP to Award by:
		- 1. Open Award Module
		- 2. Open Award record in Edit
		- 3. Select Details > Funding Proposal
		- 4. Select Add Button
		- 5. Enter IP number and select Find
		- 6. Highlight the IP record
		- 7. Select Ok Button
		- 8. Save record

**(\*) To unlink, remove, an IP from an Award see topic 8-f, below.**

### <span id="page-6-1"></span><span id="page-6-0"></span>**8. IP edits that require the Sequencing of the IP record**

#### **a. How to 'sequence' an IP record**

- 1. IP Proposal Type: Any
- 2. IP Status: Any
- 3. Do this:
	- a. To preserve the original (current) IP record, e.g. 'Sequence 1', start the

edit process by selecting the Icon "Proposal New Entry", Icon

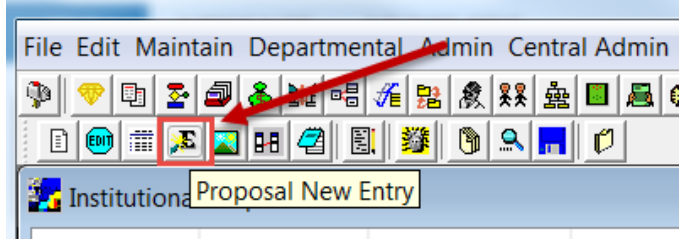

And, continue making necessary edits as described below.

### <span id="page-6-2"></span>**b. Change the Principal Investigator (PI) – while** *keeping* **original PI**

- 1. Confirm new Sequence number
- 2. Select Investigator Tab
- 3. See Original PI
- 4. See Lead Unit

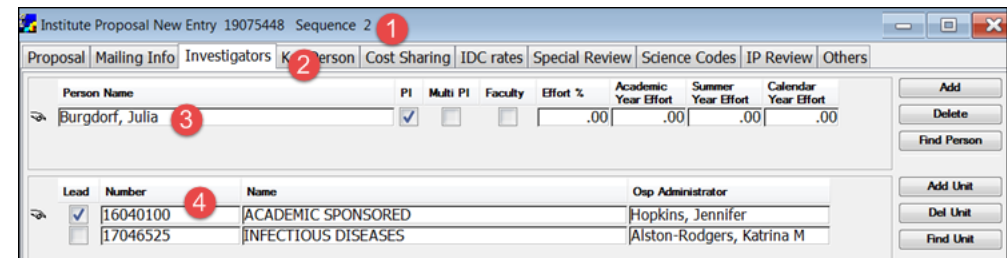

- 5. Select Find Person and search for new PI (example: Scott Zeger)
- 6. Place checkmark in "PI" box next to new PI name
- 7. Select Find Unit and search for Lead Unit of proposal (#4 above)
- 8. Place checkmark in "Lead"unit number box of this IP record

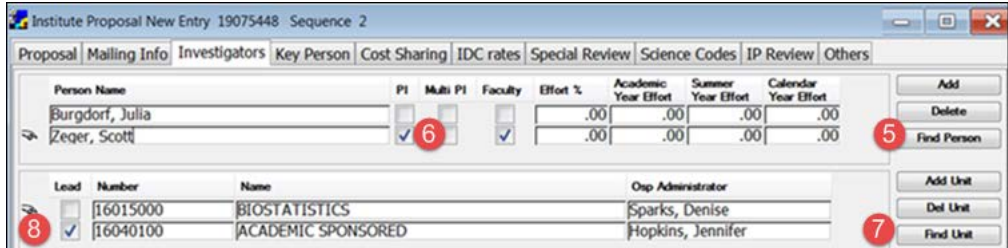

- 9. Make a comment in Notepad describing the changes you made
- 10. Save IP record

### <span id="page-7-0"></span>**c. Change the Principal Investigator (PI) – while** *removing* **original PI**

- 1. Confirm new Sequence number
- 2. Select Investigator Tab
- 3. Point to PI
- 4. Select Delete

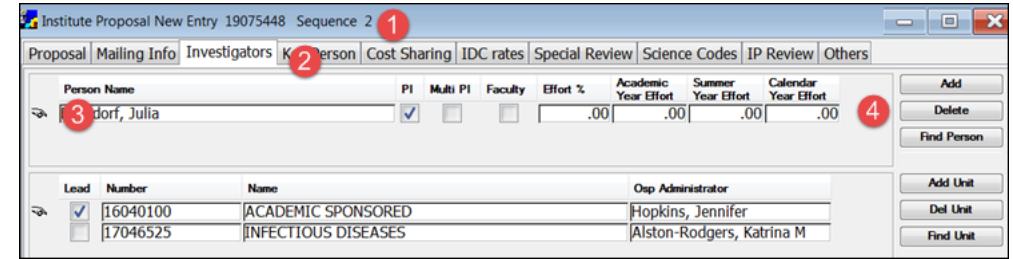

- 5. Find Person…new PI (example: Scott Zeger)
- 6. Place checkmark in "PI" Box
- 7. Select Find Unit and search for Lead Unit of proposal
- 8. Place checkmark in "Lead"unit number box of this IP record

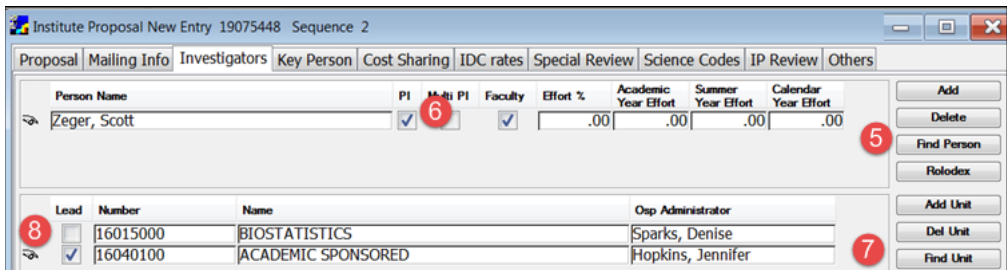

- 9. Make a note in Notepad describing the changes you made
- 10. Save IP record

#### <span id="page-7-1"></span>**d. Change Lead Unit**

- 1. Confirm new Sequence Number
- 2. Select Investigator Tab
- 3. Find Unit Lead Unit number
- 4. Place checkmark in "Lead"unit number box of this IP record

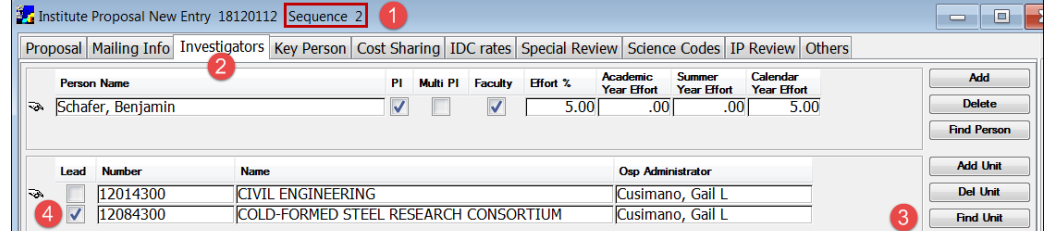

- 5. Make a comment in Notepad describing the changes you made
- 6. Save IP record

### <span id="page-8-0"></span>**e. Change Sponsor**

- 1. Confirm new Sequence Number
- 2. Select Proposal Tab
- 3. Find Sponsor

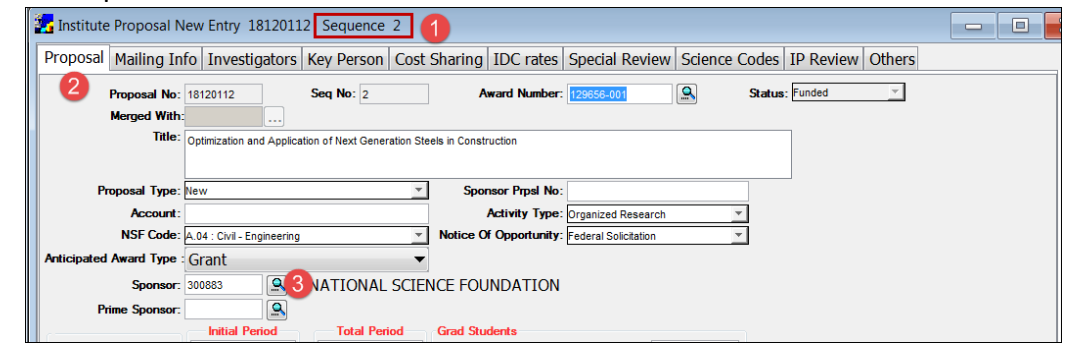

- 4. Make a comment in Notepad stating change you made
- 5. Save IP record

#### <span id="page-9-0"></span>**f. Unlink, remove, an IP record from an Award**

- **i. Open IP Module**
	- 1. Search for IP number
	- 2. Highlight the IP record
	- 3. Select Medusa to confirm the IP record is linked to the award

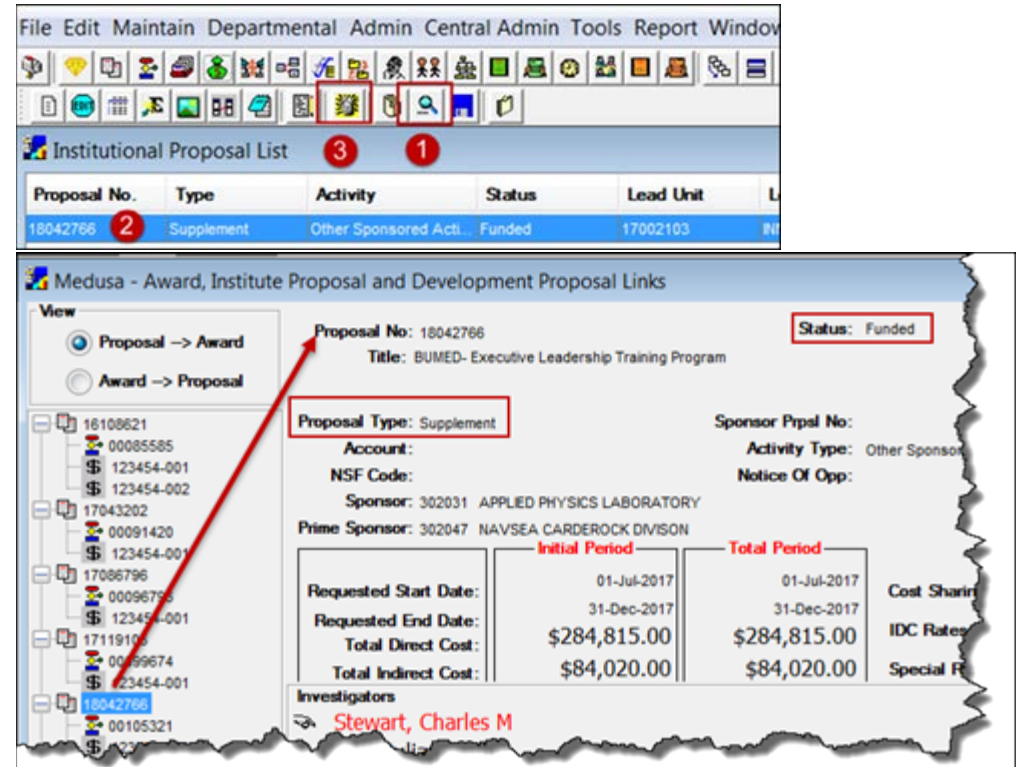

4. Close Medusa

5. Open IP record in 'New Entry' edit

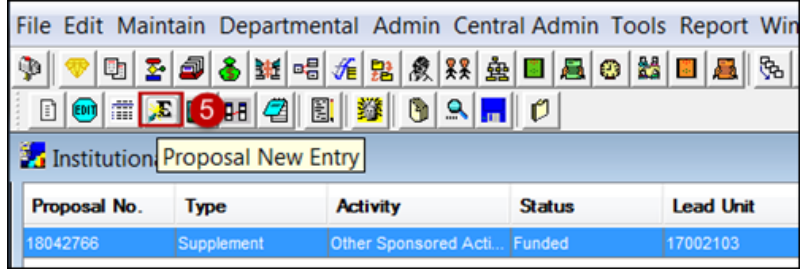

- 6. Select File > Unlock Proposal
- 7. Highlight the Award number
- 8. Select Ok button

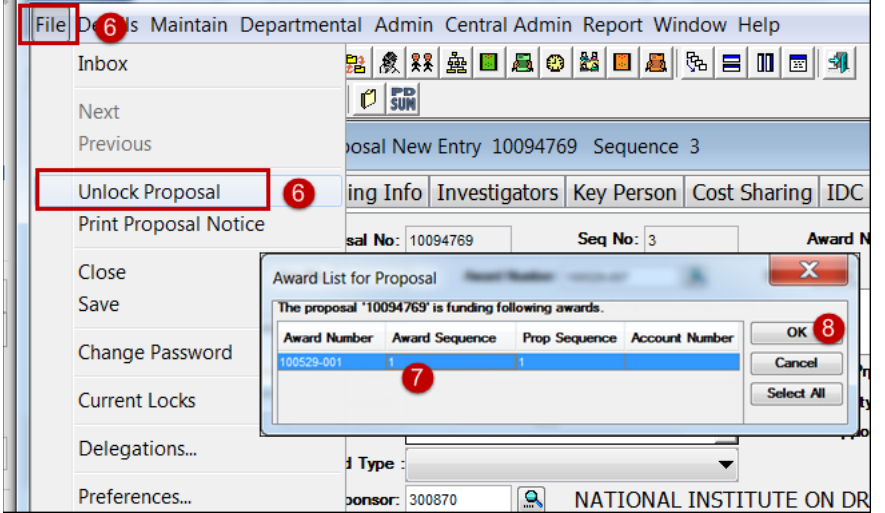

- 9. Go to IP Proposal Tab
- 10. Highlight Award Number field
- 11. Select Delete
- 12. Save
- 13. Confirm that Status has changes to PENDING **(\*)**

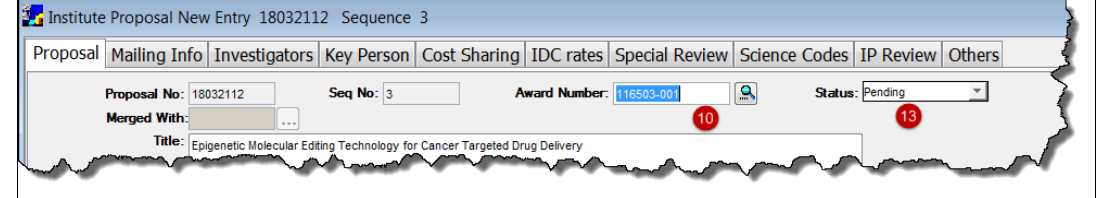

- **(\*) Email [coeus-help@jhu.edu](mailto:coeus-help@jhu.edu) if Status does not change.**
- 14. Enter Comment in Notepad
- 15. Open Medusa confirm IP no longer linked to award